## **Procedures for Restoration of ANT-6000 Firmware**

Document v1.0 (2014.1.22)

## **A. Procedures using FW 303.00.3 as an example.**

- 1. Turn on a PC, and remove Ethernet cable from the PC.
- 2. Make a new folder, and copy two files, "tftpsrv.exe" and "recover\_wimi6400antrica.303.00.3.bin" into the folder. (Or the latest recover wimi6400antrica.xxx.x.x.x.bin file for the FW you are using)
- 3. Rename "recover\_wimi6400antrica.303.00.3.bin" to "recover\_wimi6400.bin"
- 4. Change the IP address of the PC to 192.168.0.12, and execute the file, tftpsrv.exe, on the folder.
- 5. You can see the TFTP Server window below, and leave it opened.

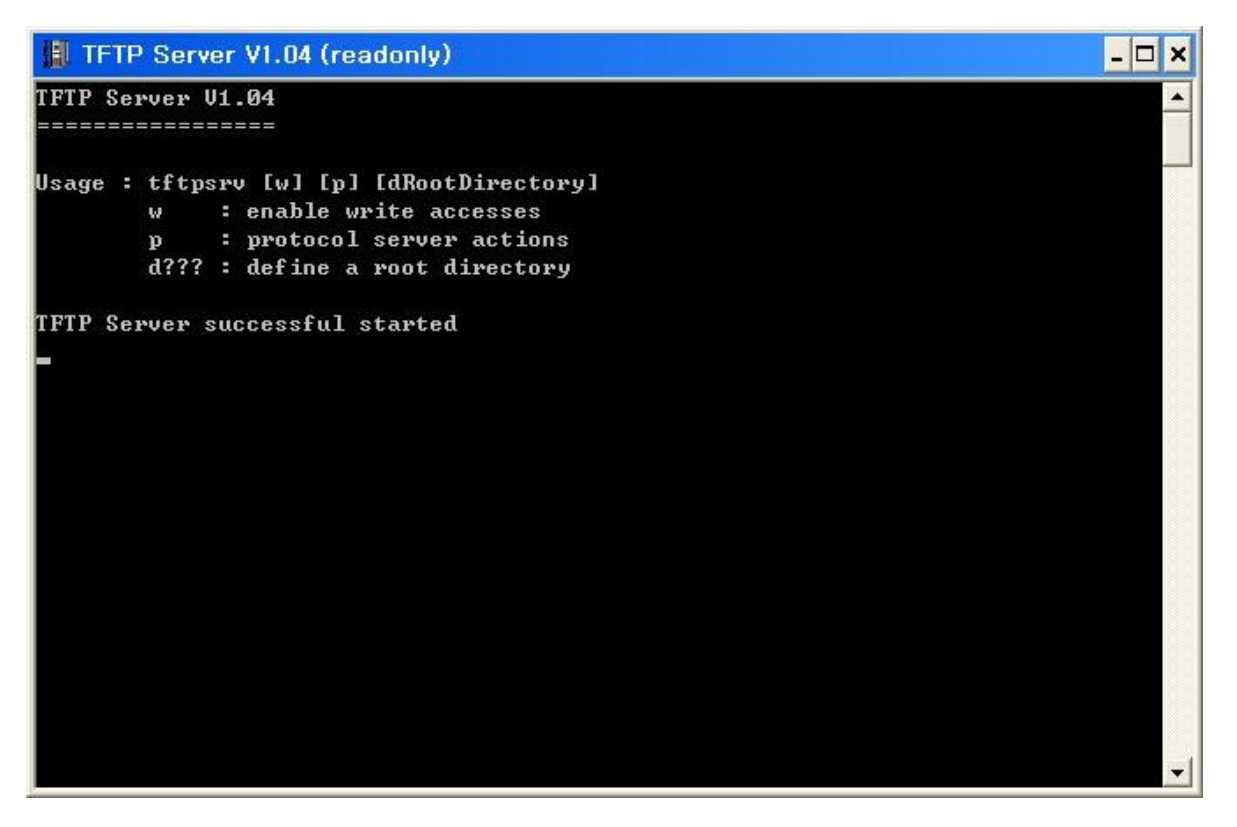

- 6. Turn off the ANT-6000, and connect the ANT-6000 to the PC with a LAN cable.
- 7. Turn on the ANT-6000 system while keeping the **Select** button being pressed.
- 8. If you keep the **Select** button being pressed until the LED status is changed to "R2. A green LED blinking status" of Table 2, flash recovering is started. Stop pressing the **Select** button when the LED status is changed to "R2. A green LED blinking status".
- 9. It will take 5~6 minutes to recover all. If ANT-6000 finish all recovering, LED status will be back to normal status. You can confirm the firmware version when you connect the web page. When this "Flash recovering procedure" is finished, ANT-6000's IP address will be back to factory default value; 192.168.0.161 for TX and 192.168.0.162 for RX.

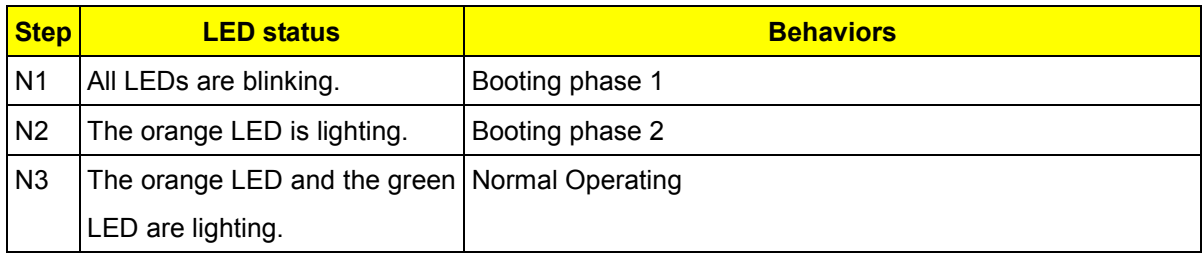

Table 1 ANT-6000's LED status while normal booting

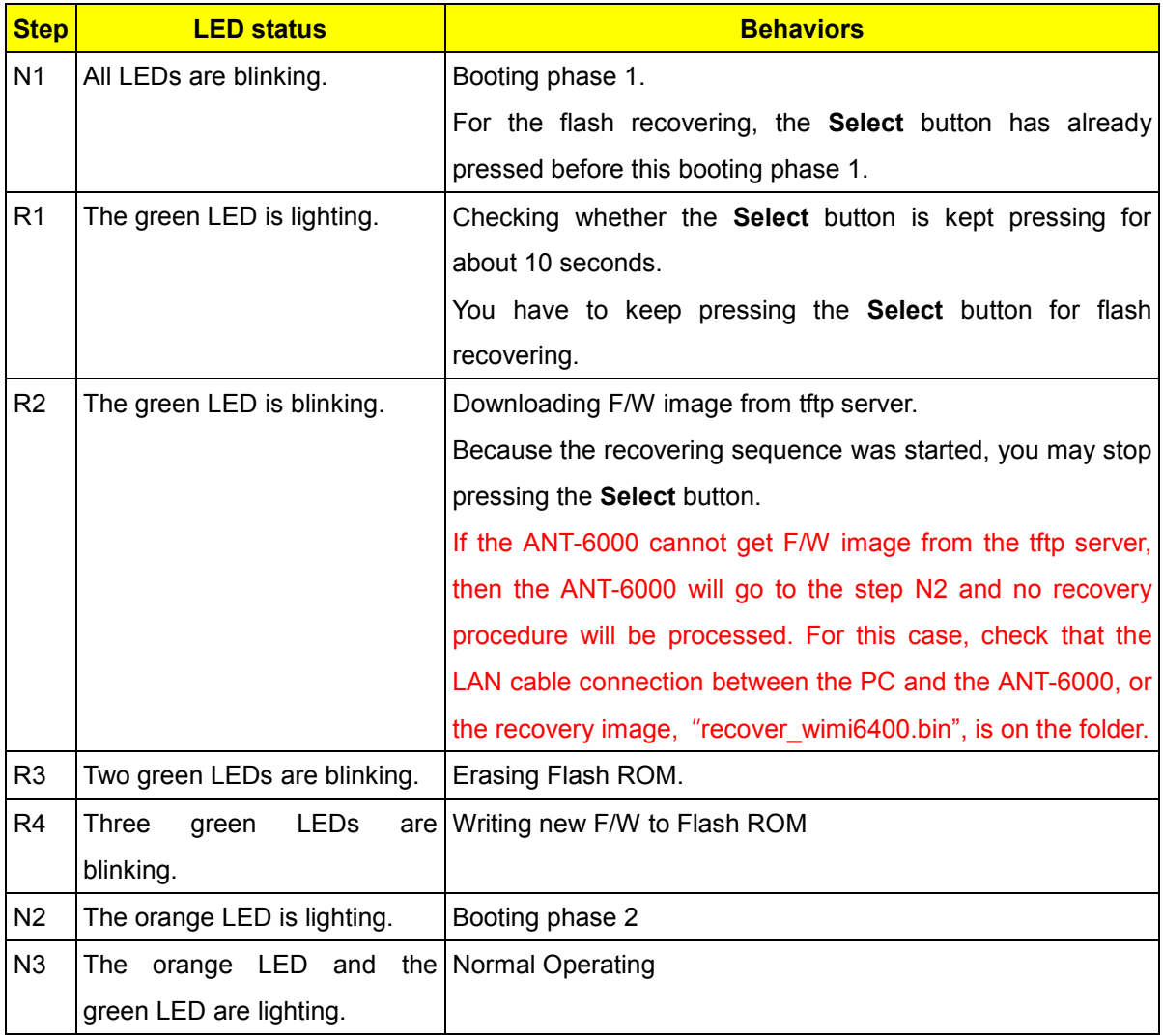

Table 2 ANT-6000's LED status while flash recovering